#### **ProCon™**

## ProCon Quick Guides North Caspian Operating Company (NCOC) Supplier Portal Access Instructions

### NCOC Supplier Portal Access Instructions

This quick guide will cover:

- Access Portal from Registration Email
- First Login to Portal
	- Change Password
	- Set Your Time Zone
	- Accept Terms of Use
- User Profile Overview
- Navigation in Portal
- Log Out

The Username Account shall be used for NCOC current and future tenders and remain unchanged.

#### NCOC Supplier Portal Access Instructions

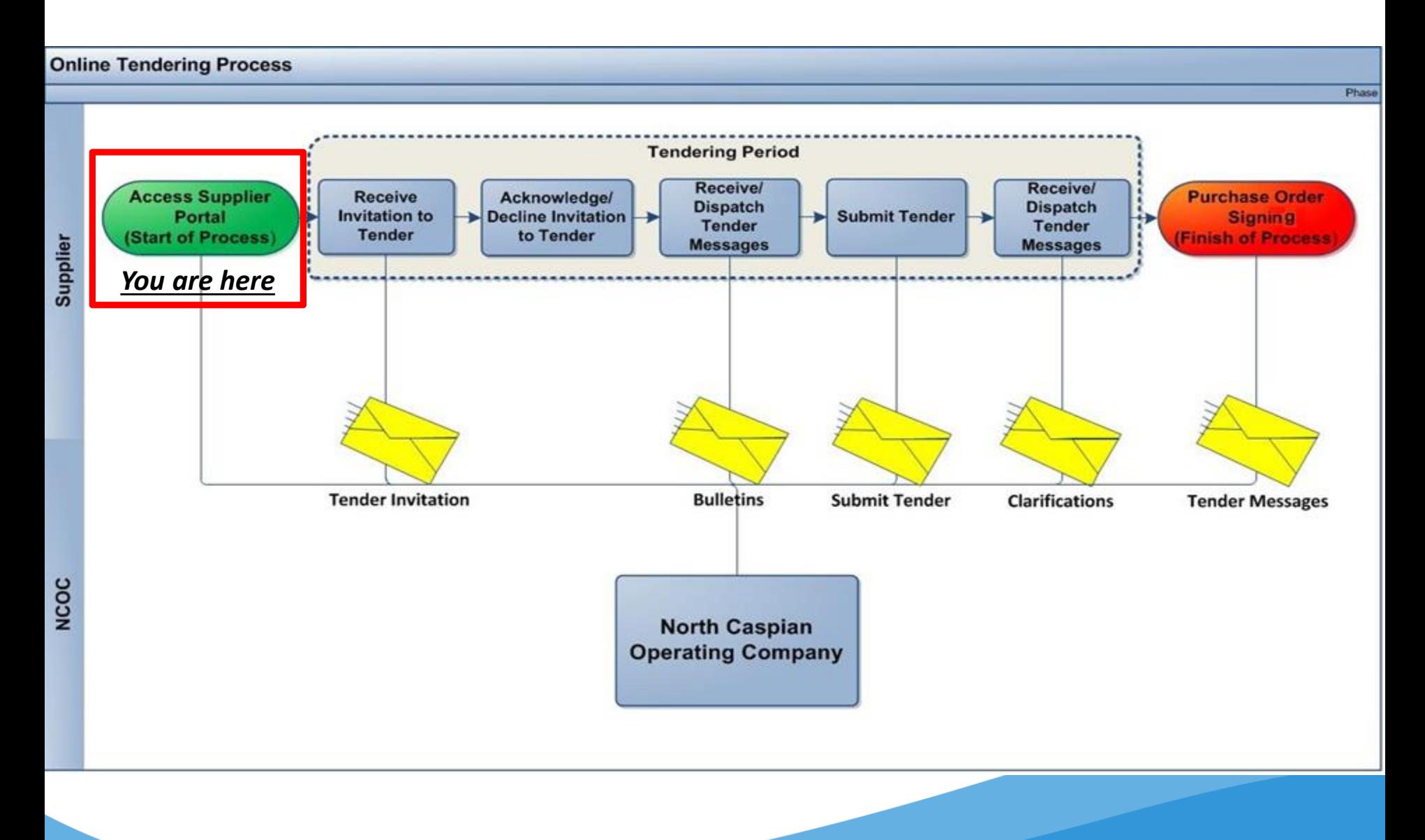

### Access Portal from Registration Email

From: Admin [mailto:procon@ncoc.kz] Sent: XXXXXXXX To: **<<Your Email Address>>** Subject: North Caspian Operating Company ProCon Registration Confirmation & Login Details

Dear Sir or Madam,

Congratulations, you have been successfully registered with North Caspian Operating Company (NCOC) Supplier Portal.

NCOC Supplier Portal is based on the ProCon Software Solution that allows you to communicate securely with NCOC and submit proposals.

You can log in to NCOC Supplier Portal at: [https://procon-supplier.ncoc.kz/procon/Supplier\\_Site/](https://procon-supplier.ncoc.kz/procon/Supplier_Site/)

Your Username is: **<<Your Email Address>>**

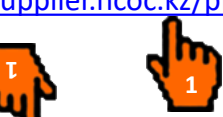

To set up your password, please visit [https://procon-supplier.ncoc.kz/procon/Supplier\\_Site/](https://procon-supplier.ncoc.kz/procon/Supplier_Site/) and click the Forgot Password link

#### **Note: Microsoft Edge and Google Chrome are mandatory browsers for NCOC Supplier Portal use.**

**1. You will receive an automated email (sample shown above) from [procon@ncoc.kz](mailto:procon@ncoc.kz) about the created User Name for you to log in and work in Portal.** 

**The email will contain:** 

- **a. Your permanent User Name necessary to log in to Portal;**
- **b. Information about receipt and change of a password;**
- **c. Active hyperlinks to enter the Portal.**

### Access Portal from Registration Email

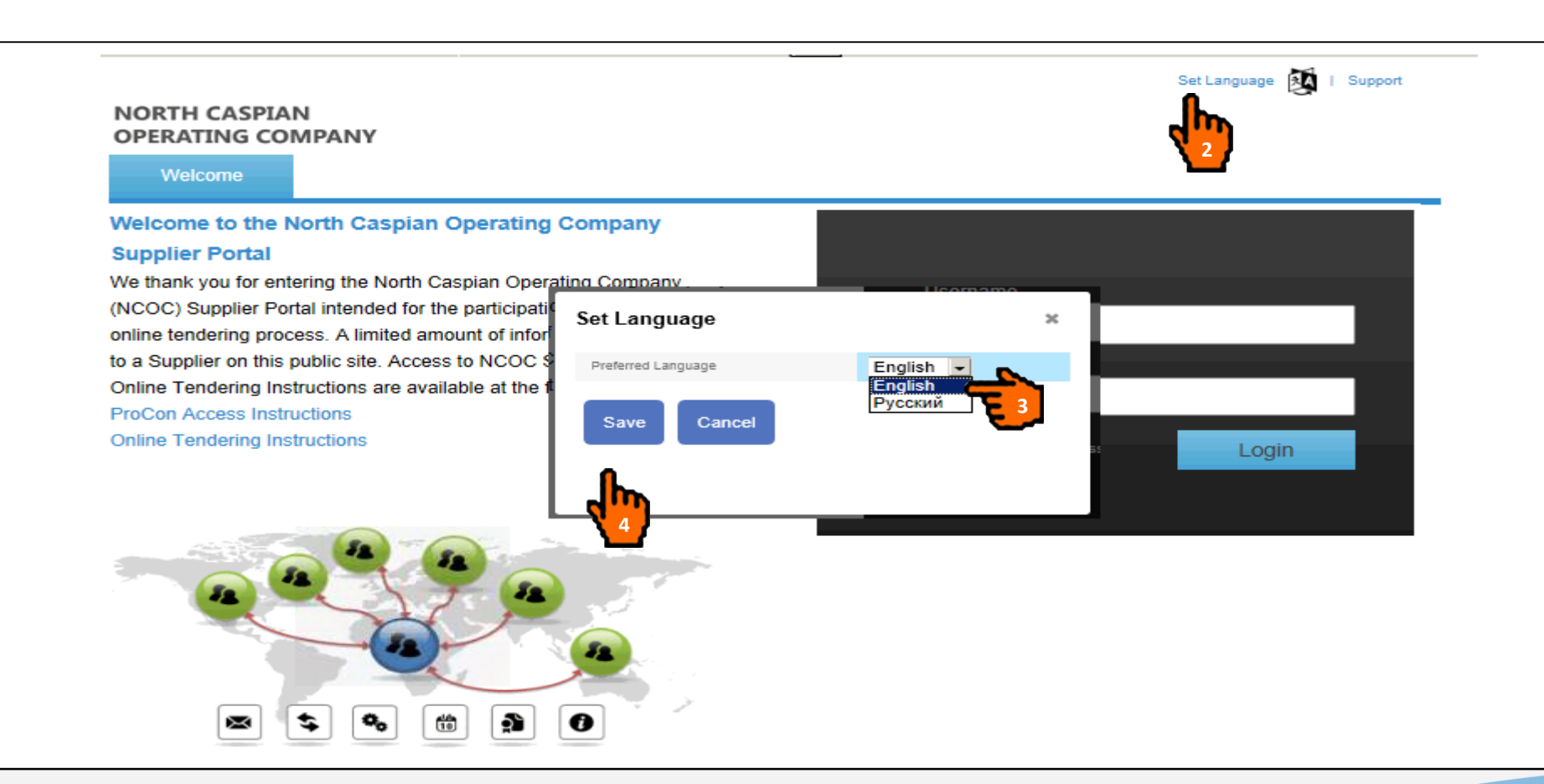

- **1. Click on the hyperlink in the received email to enter the Portal. Only prequalified Suppliers can enter the Portal. Please see NCOC External Web-site, section "Working with NCOC" to obtain more information about prequalification.**
- **2. "Set language" to select preferred language.**
- **3. Select preferred language from the drop down menu.**
- **4. Click "Save".**

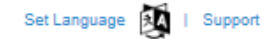

#### **NORTH CASPIAN OPERATING COMPANY**

Welcome

#### Welcome to the North Caspian Operating Company **Supplier Portal**

We thank you for entering the North Caspian Operating Company (NCOC) Supplier Portal intended for the participation in the NCOC online tendering process. A limited amount of information is available to a Supplier on this public site. Access to NCOC Supplier Portal and Online Tendering Instructions are available at the following link: **ProCon Access Instructions Online Tendering Instructions** 

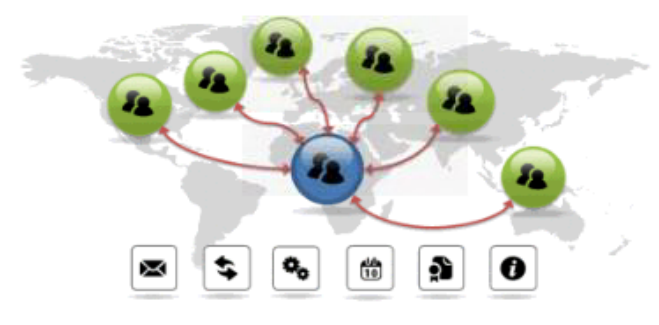

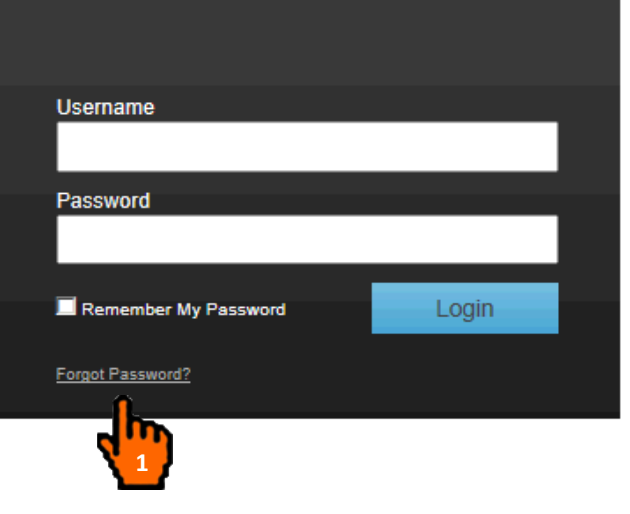

**1. Click the "Forgot Password?" to set-up a password.** 

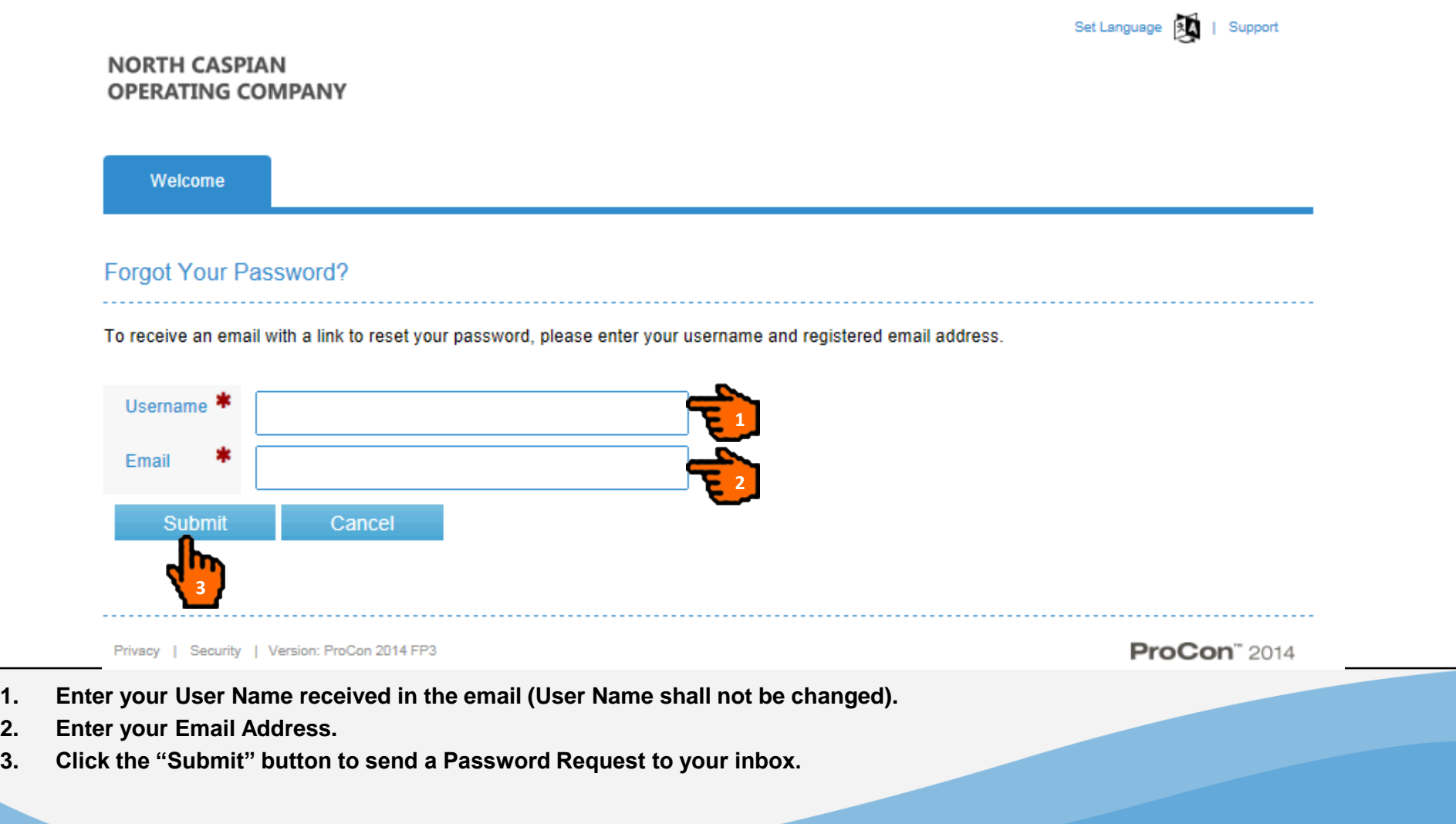

Set Language | 3 | Support

#### **NORTH CASPIAN OPERATING COMPANY**

Welcome

#### Welcome to the North Caspian Operating Company

**Supplier Portal** 

We thank you for entering the North Caspian Operating Company (NCOC) Supplier Portal intended for the participation in the NCOC online tendering process. A limited amount of information is available to a Supplier on this public site. Access to NCOC Supplier Portal and Online Tendering Instructions are available at the following link: **ProCon Access Instruction Online Tendering Instruction** 

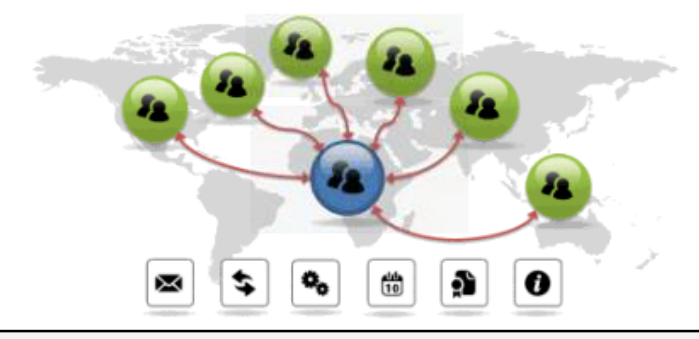

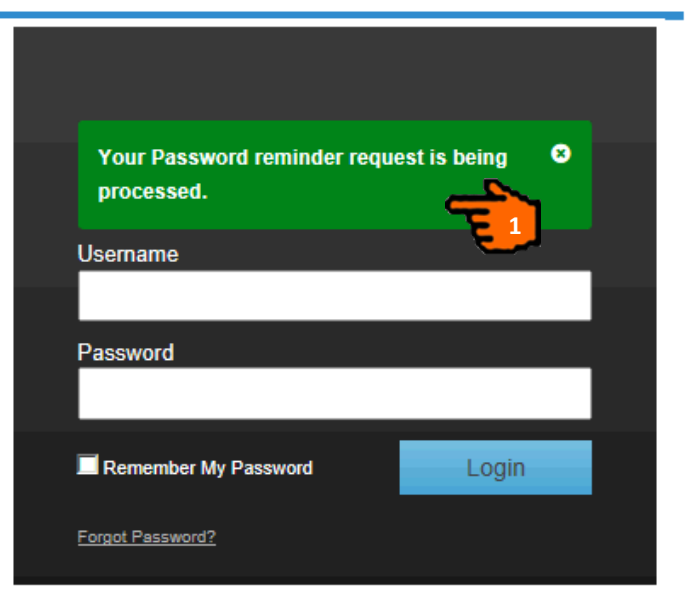

- **1. A system generated message will appear on your screen.**
- **2. You will receive a system generated email to the indicated email with the subject "North Caspian Operating Company Portal Password Reset Request" which is displayed in the next slide.**

North Caspian Operating Company Portal Password Reset Request / Запрос на создание/изменение пароля учетной записи для работы с Порталом Норт Каспиан Оперейтинг Компани

Admin [procon@ncoc.kz]

Komy: Lavrikova, Ekaterina

9 декабря 2015 г. 175

A request has been made to reset the password for your account at North Caspian Operating Company Supplier Portal.

Click the link below to reset your password:

https://procon-supplier.ncoc.kz/ProConContractorIdSrv/Supplier/ResetPassword? IdentityUserId=185&ResetCode=AQAAANCMnd8BFdERjHoAwE%2fCl%2bsBAAAA3QksNvZyhEK7oq%2bKgj 12-09T14%2525253a22%2525253a35Z%252526whr%25253dprocon%2525253aProConSTS

If you did not make this request, please inform ProCon Customer Support at procon@ncoc.kz.

**1. Click on the received hyperlink to reset the password.**

**1**

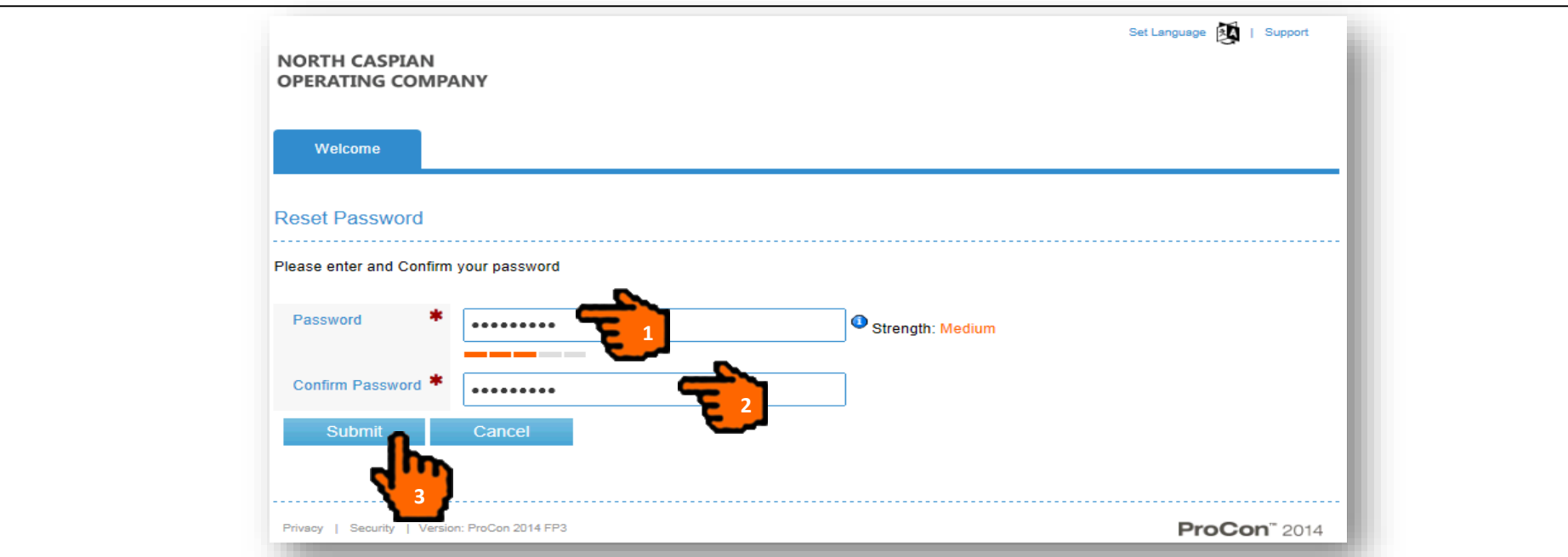

**According to the NCOC N.V. Company Policy, user account password shall have minimum requirements for ProCon:**

- **1. At least 12 characters**
- **2. At least 1 number**
- **3. At least 1 uppercase**
- **4. At least 1 lowercase**
- **5. No special characters**

#### **WARNING:**

- Users shall be enforced to change password every 90 days;
- $\triangleright$  Password history shall be tracked and re-use of last 24 passwords is prohibited.
- **1. Enter your new Password. Please follow NCOC N.V. Company Password Policy**
- **2. Enter the same password for confirmation.**
- **3. Click the "Submit" button to set up your password.**

红 | Support Set Language

#### **NORTH CASPIAN OPERATING COMPANY**

Welcome

#### **Welcome to the North Caspian Operating Company Supplier Portal**

We thank you for entering the North Caspian Operating Company (NCOC) Supplier Portal intended for the participation in the NCOC online tendering process. A limited amount of information is available to a Supplier on this public site. Access to NCOC Supplier Portal and Online Tendering Instructions are available at the following link: **ProCon Access Instruction** 

**Online Tendering Instruction** 

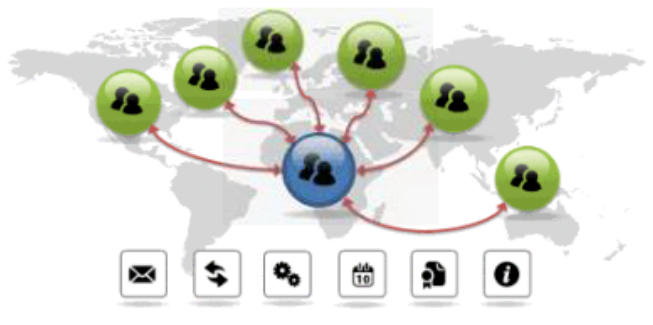

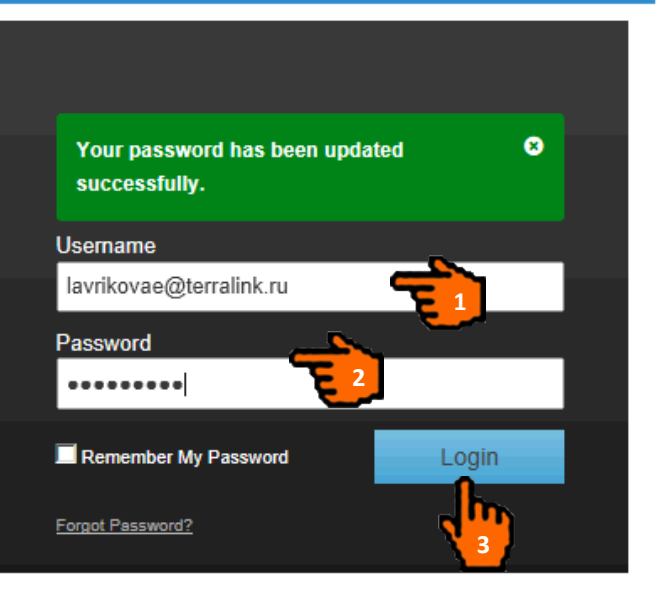

**Your password has been setup. You can use your username and password to login to NCOC Supplier Portal.**

- **1. Enter your Username (Email Address indicated in the original notification email received from [procon@ncoc.kz\)](mailto:procon@ncoc.kz).**
- **2. Enter your Password.**
- **3. Press "Login" button to login to NCOC Supplier Portal for the first time.**

**NOTE: Your account will be locked if you try to login 5 times unsuccessfully! Please contact ProCon Customer Support to unblock your account.** 

### First Login to Portal

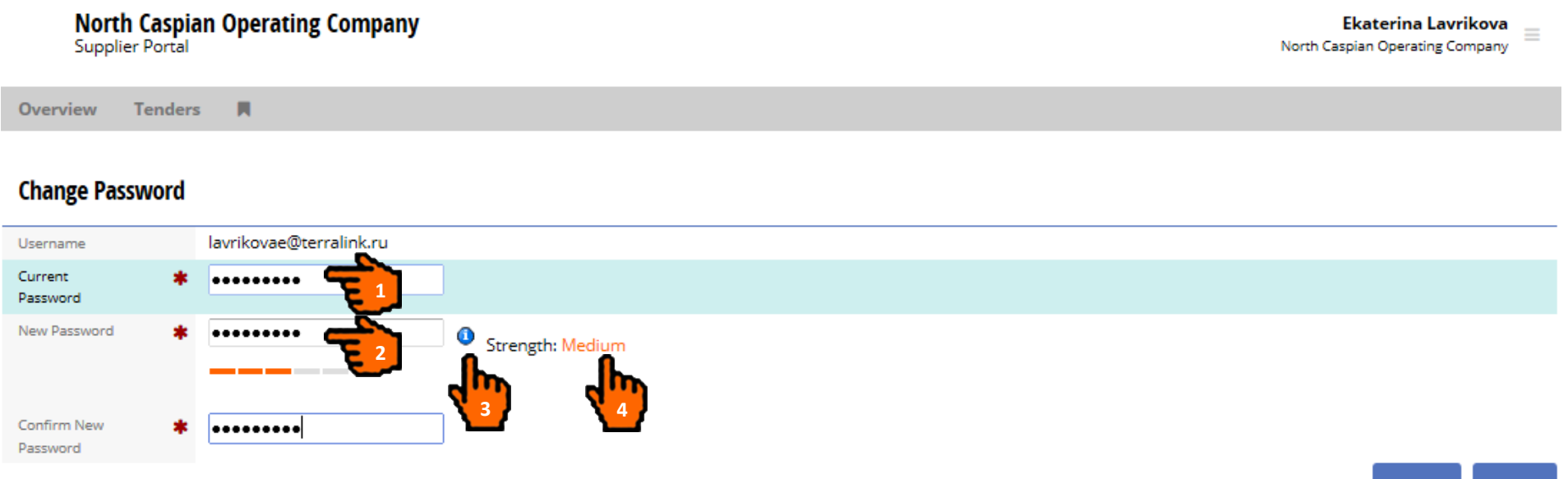

**During your first connection to Portal, you will need to change your password:** 

- **1. Enter your current password.**
- **2. Enter new password and reconfirm it.**
- **3. Click the icom** to see what constitutes a valid password.
- **4. The Password strength is displayed on the screen.**
- **5. Click the "Submit" button.**

**5**

Cancel

Submit

### Set Your Time Zone

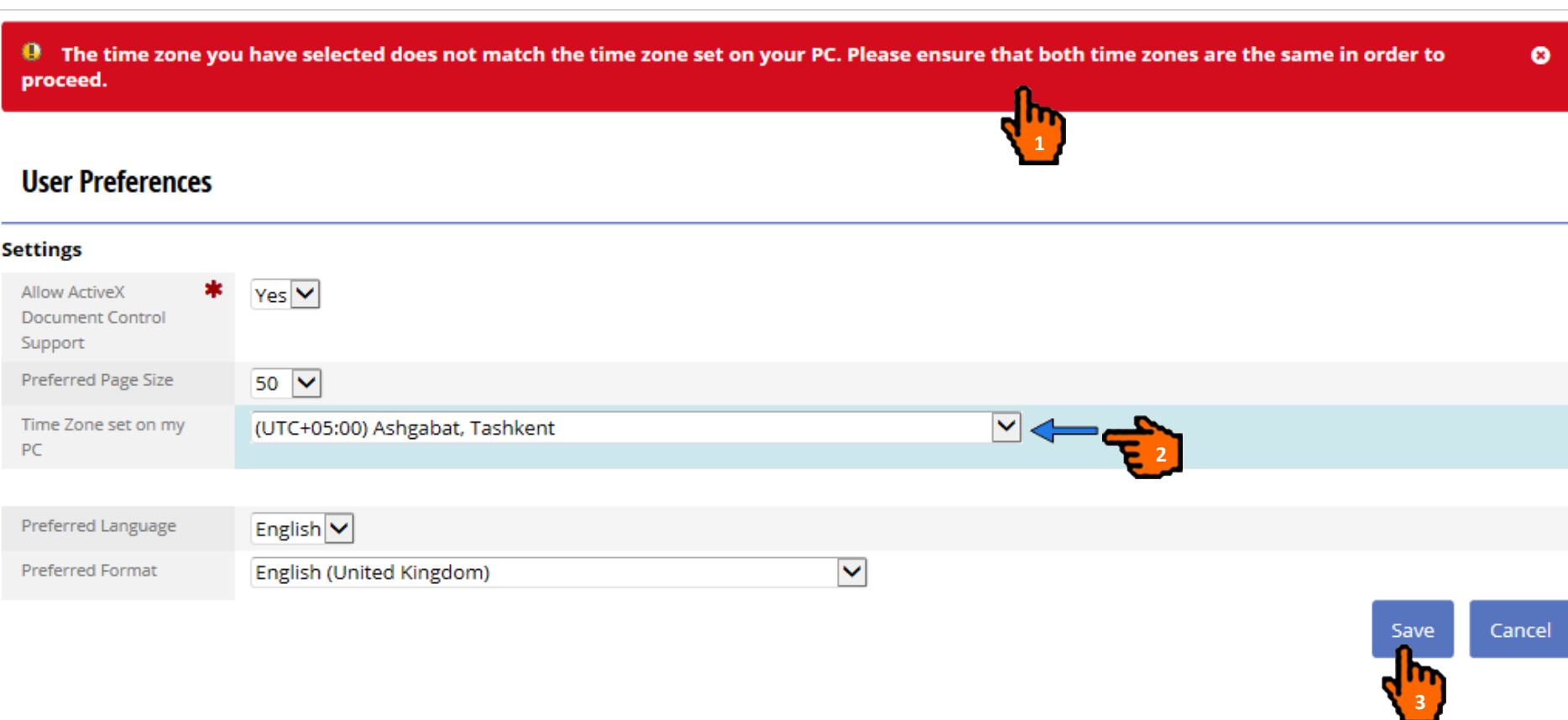

- **1. If the time zone you are in is not the same as the one recorded against your user details, you will be prompted to update your time zone settings to match those of your computer.**
- **2. Open drop-down list for the "Time Zone set on my PC" field and select your time zone.**
- **3. Click the "Save" button.**

#### Portal Terms of Use

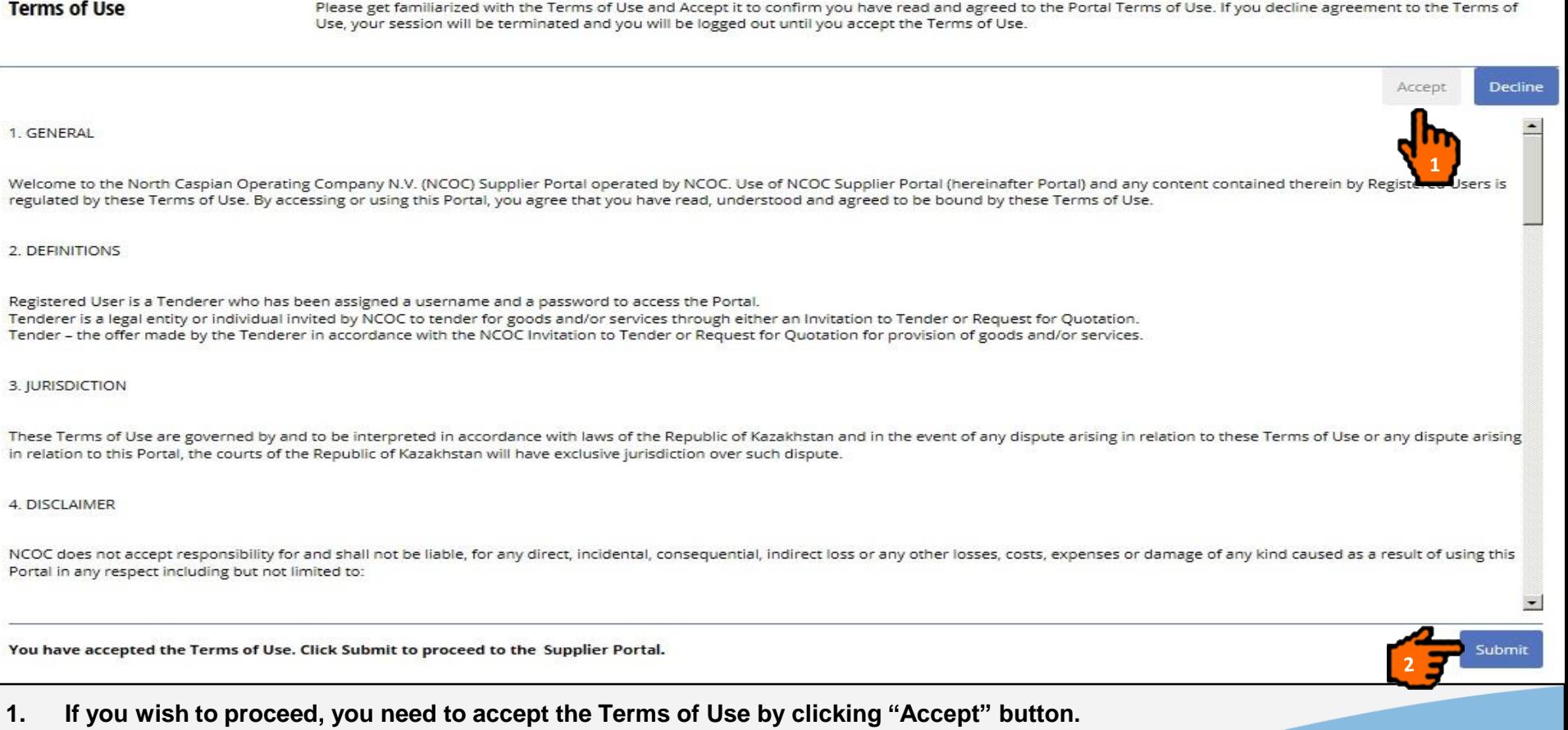

**2. Click the "Submit" button.** 

#### User Profile: Access

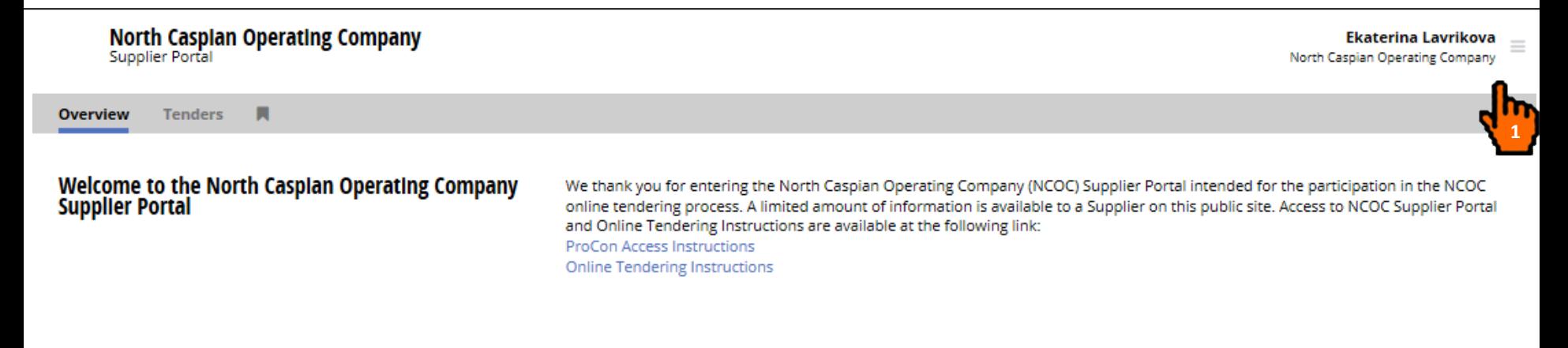

**Current Active Tenders (1)** 

UI150415: tst tender (1) tasks, (0) alerts, (0) messages

**1. To access user profile сlick on the Side Bar.** 

#### User Profile: Contact Details

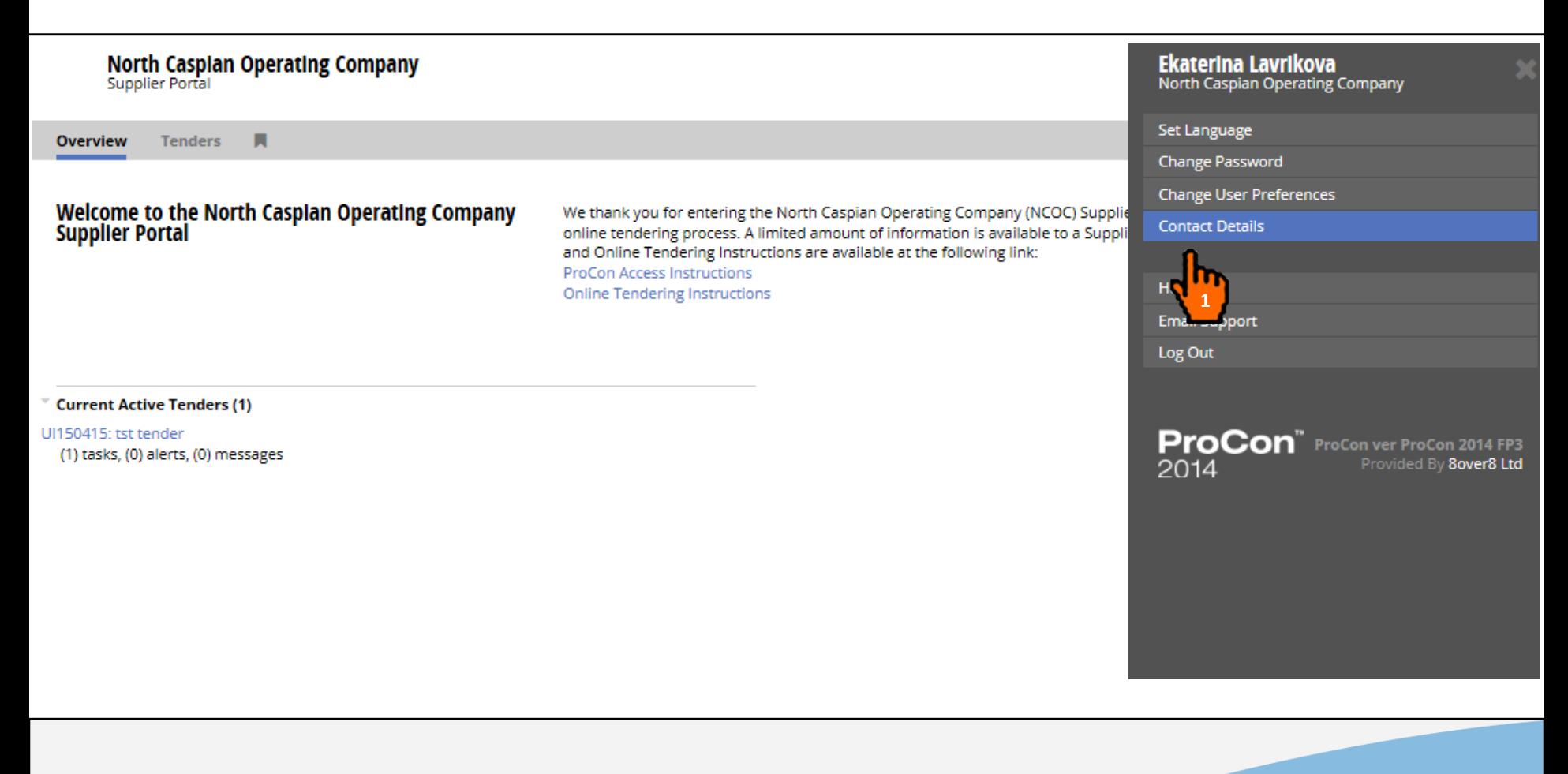

**1. Select the "Contact Details" item from user menu to see your contact information registered in NCOC.**

#### User Profile: Update of Contact Details

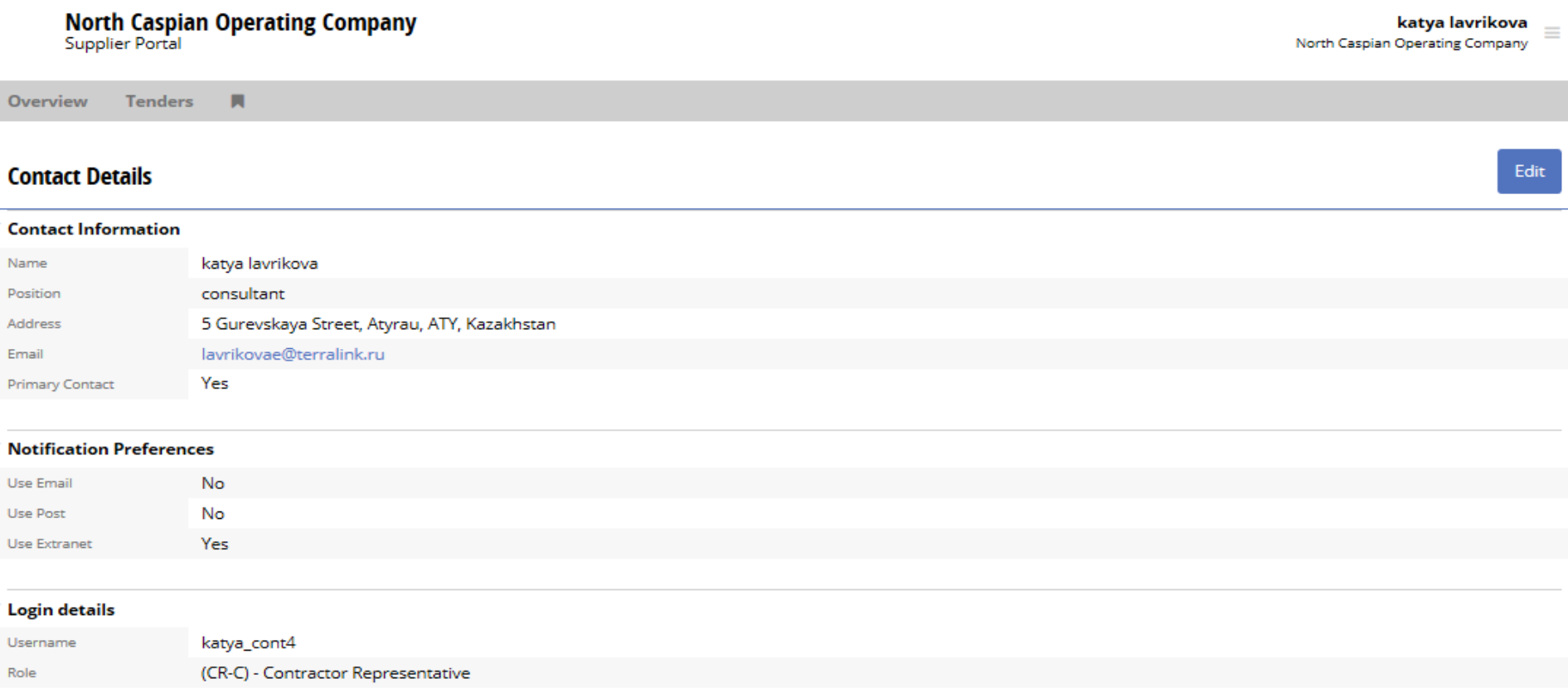

**1. Your contact information is presented above. Send a tender message to NCOC through ProCon should you wish to change your contact information.** 

#### User Profile: Change Password

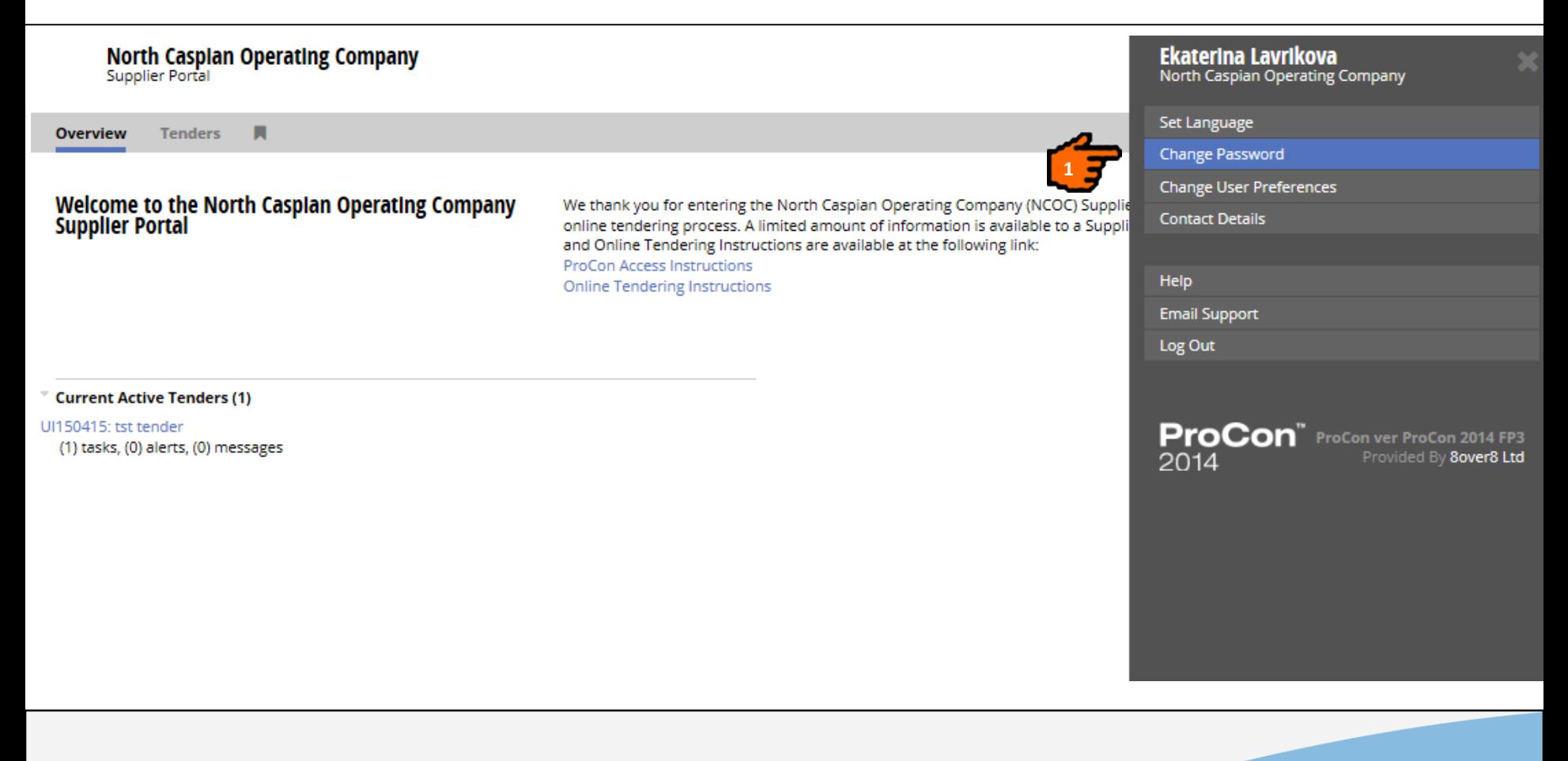

**1. If you want to change your password, click the "Change Password" in the Side Bar.**

#### User Profile: Change Password

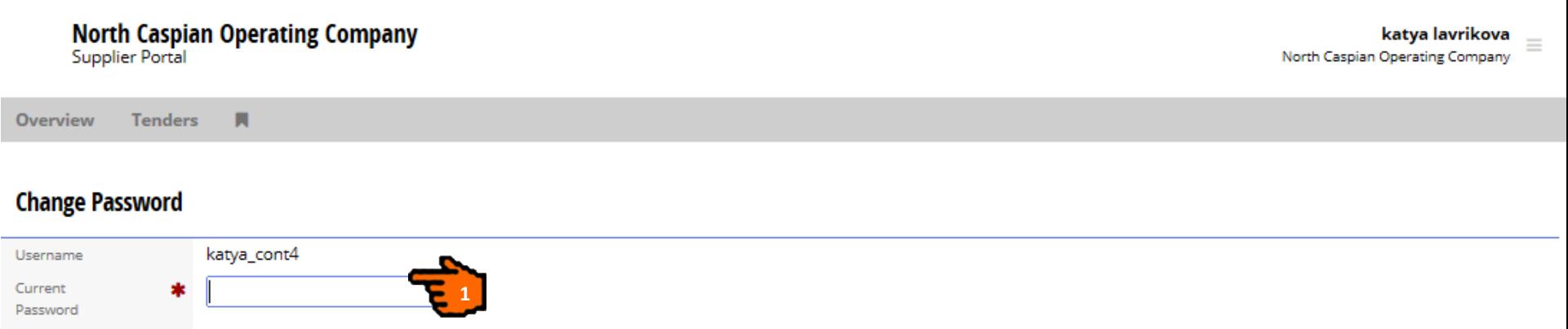

**Fields marked wit asterisk are mandatory.**

- **1. Enter your current password.**
- **2. Enter your new password and reconfirm it.**

**2**

**3. Click the "Submit" button.**

New Password

Confirm New Password

 $\ast$ 

**3**

Submit

Cancel

#### Navigation in ProCon: Overview Tab

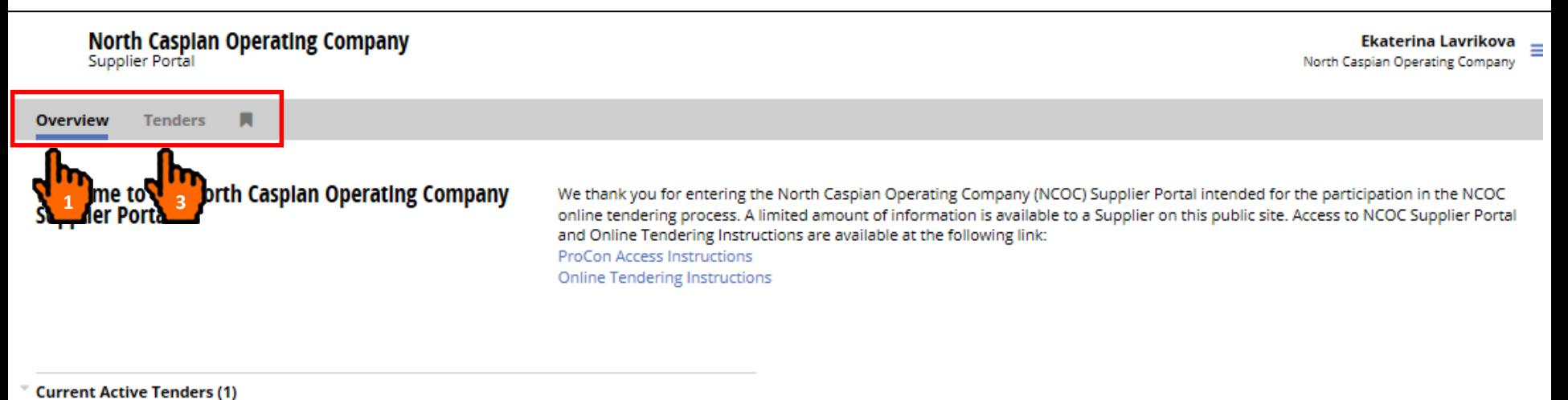

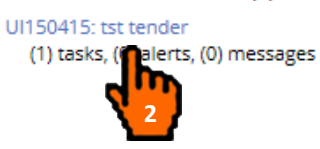

**1. The Overview Tab displays all the current active Tenders, tasks, messages.** 

- **2. Click on any active tenders to access them.**
- **3. The Tenders Tab displays all the current active Tenders.**

### Navigation in ProCon: Tender Tab

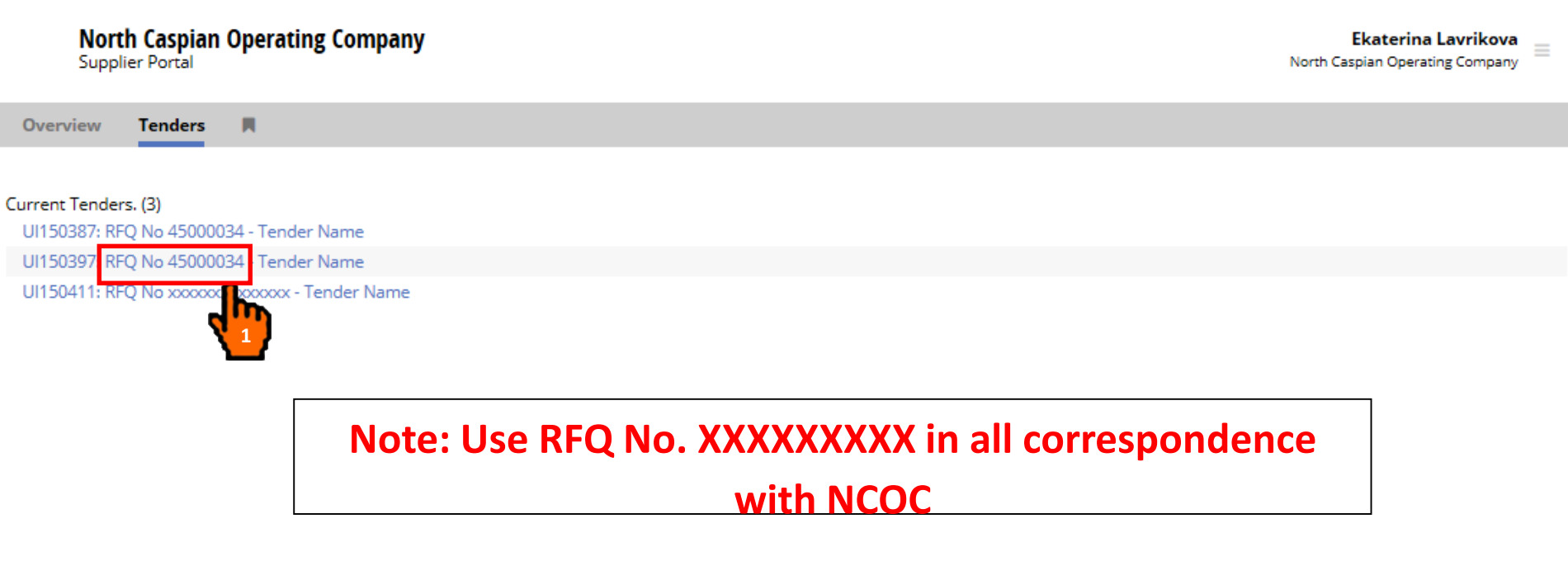

**This page displays your current tenders.**

**1. Click on the Tender title to open tender details.**

21 **Note: Tender UIXXXXXXXX reference numbers are for NCOC internal use only. Please use RFQ No. XXXXXXXX in all correspondence with NCOC.**

## Navigation in ProCon: Tender Details

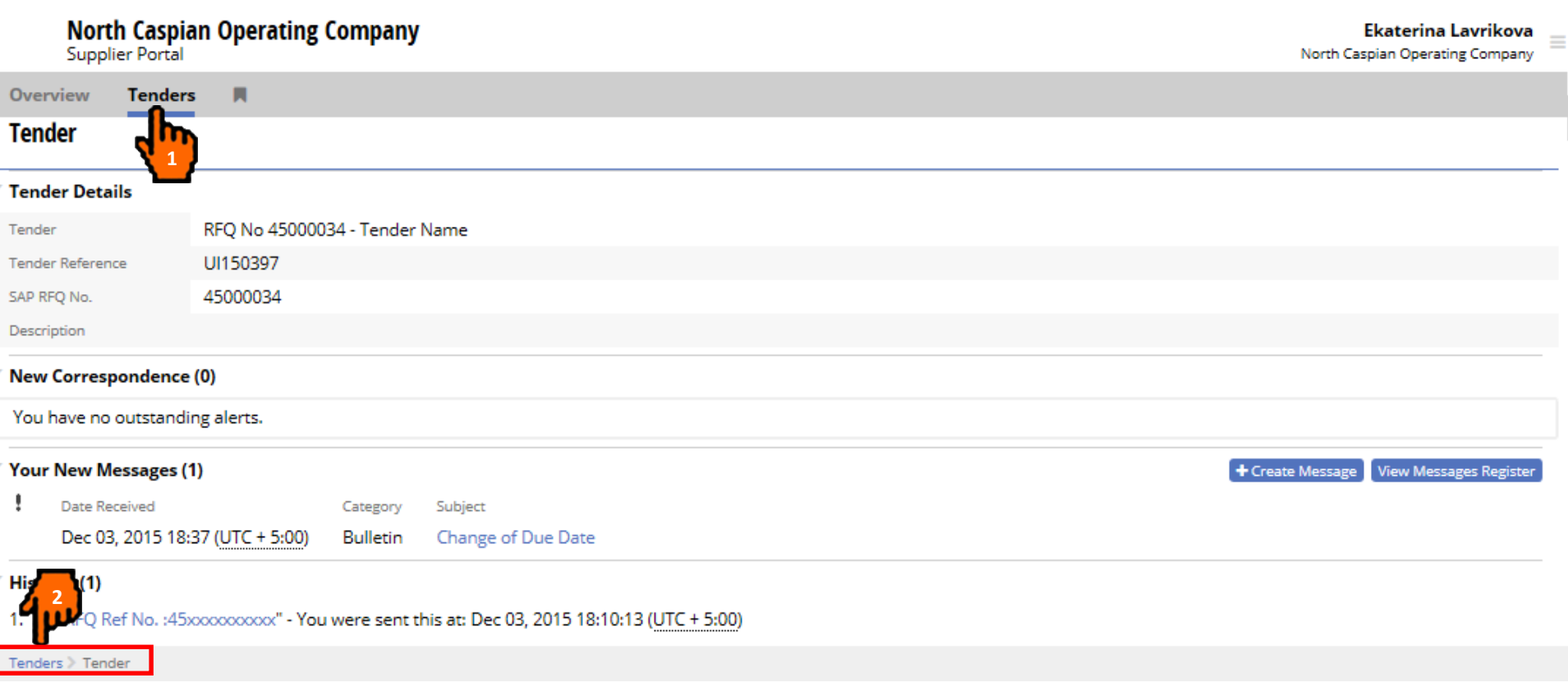

**Tender details are displayed on this page.**

- **1. Click the "Tenders" located on the Navigation Bar to return to Tenders List, or**
- **2. Click the Tenders link in the bread crumbs to return to the Tenders List (bread crumbs have a history of every page visited and provide an easy way to navigate back).**

## Navigation in ProCon: Help

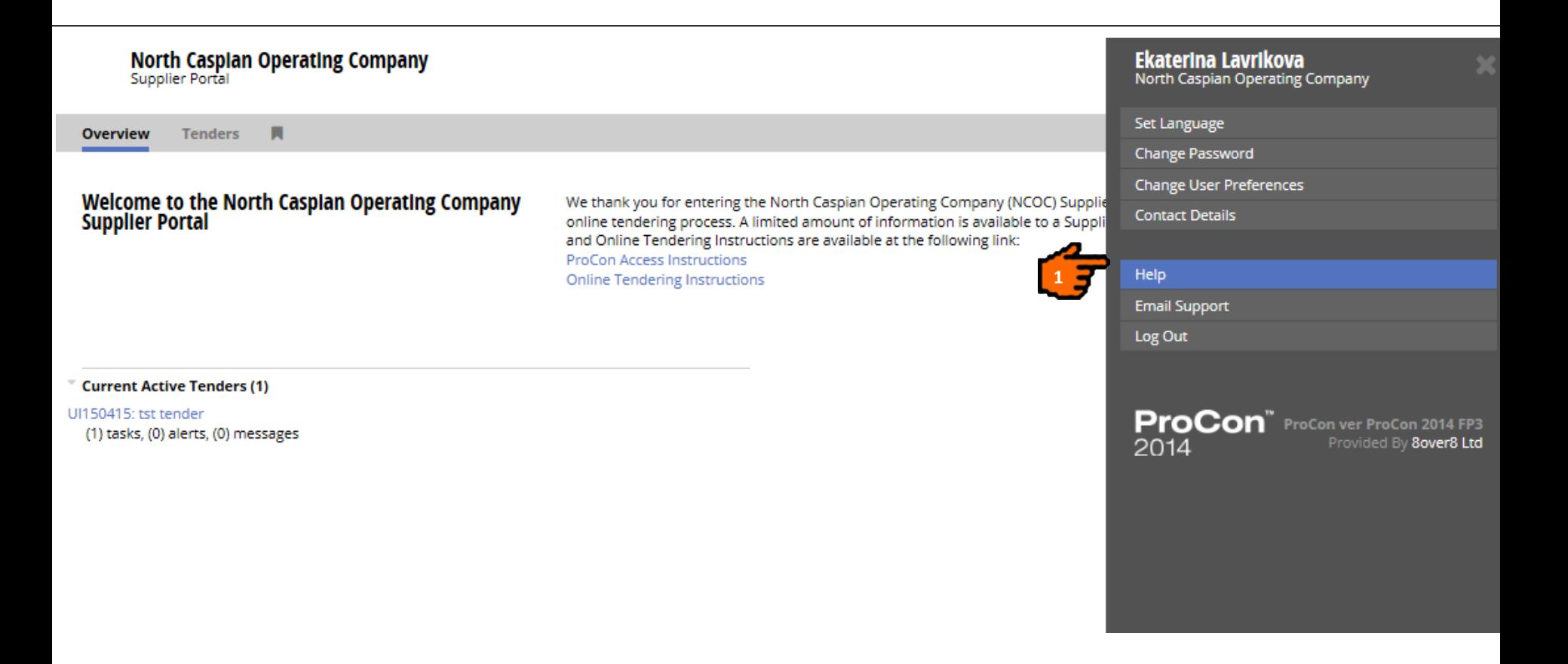

**1. Click on the logged-in user's name and select the "Help" option from the Side Bar and User will be presented with a new browser window containing the on-line help contents. The information presented under this section is in English language only.** 

**Note: Please kindly note that this is a standard ProCon Help which may describe activities not relevant to you (for example, Vendor Registration/Vendor Prequalification etc.) and which shall be disregarded.** 

### Portal Online Help

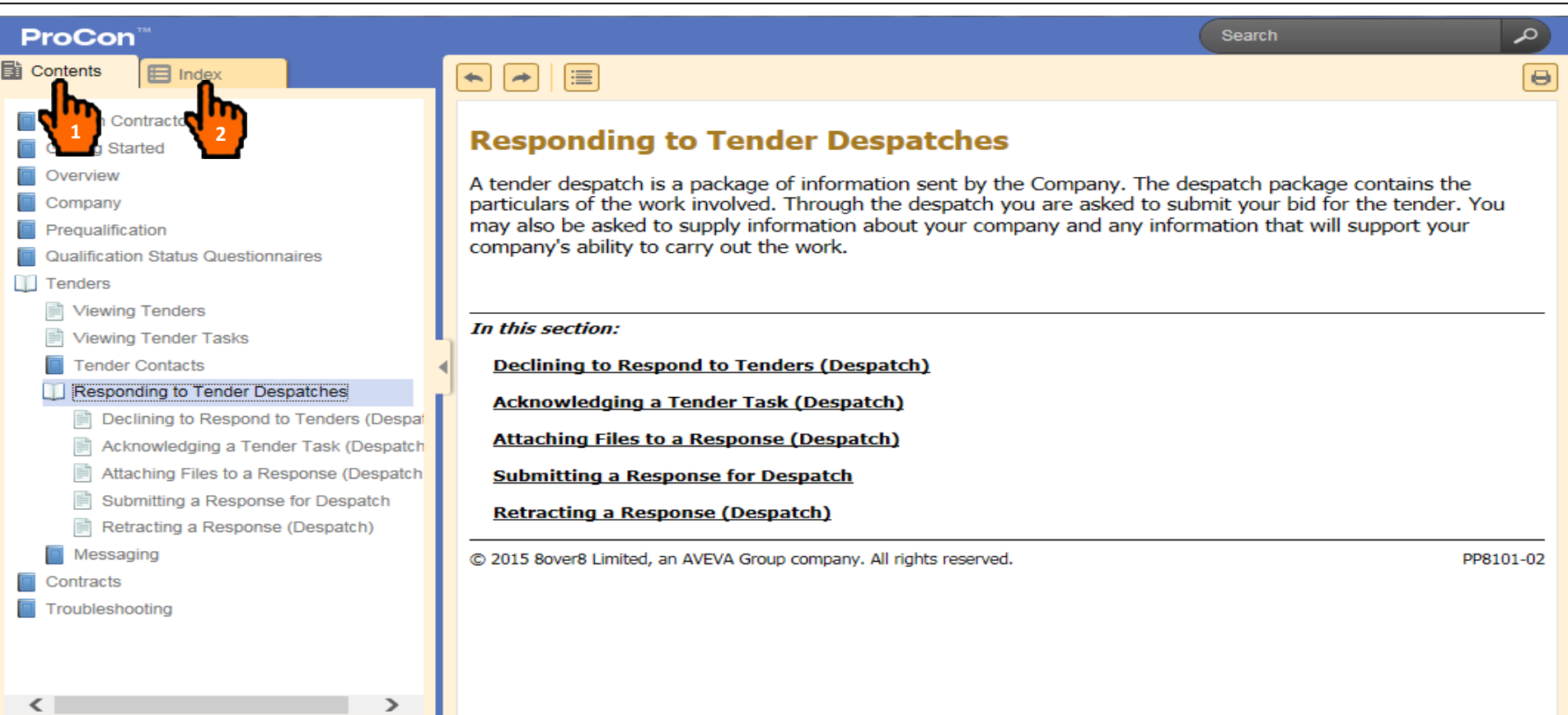

- **1. The Contents tab contains all the help for each section of the Supplier Portal.**
- **2. The 'Index Tabbed Page' allows you searching for ProCon Online Help by a particular word or phrase.**

#### Log Out

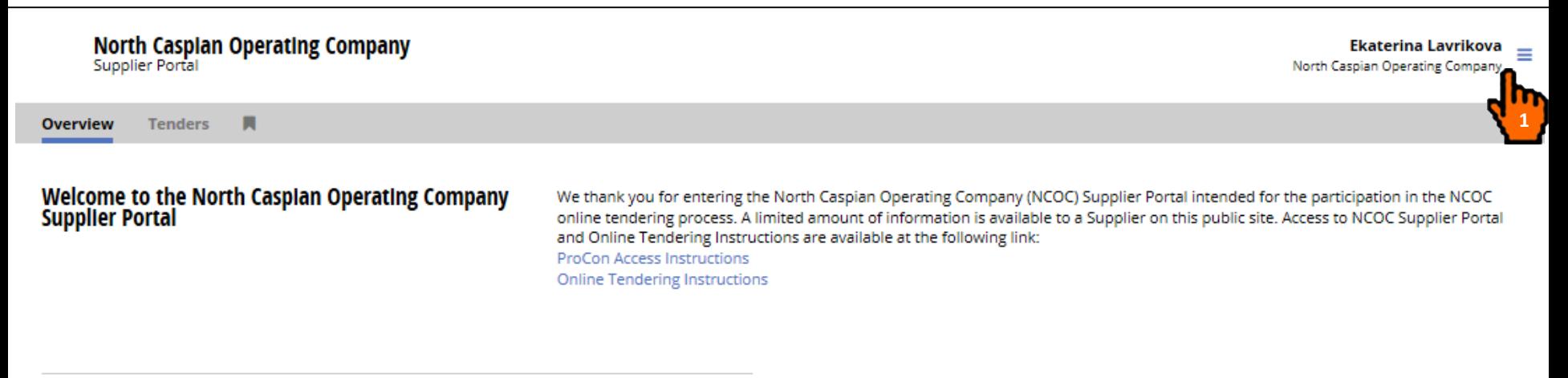

#### **Current Active Tenders (1)**

UI150415: tst tender (1) tasks, (0) alerts, (0) messages

**1. In order to log off from Portal, click on the Side Bar.**

#### Log Out

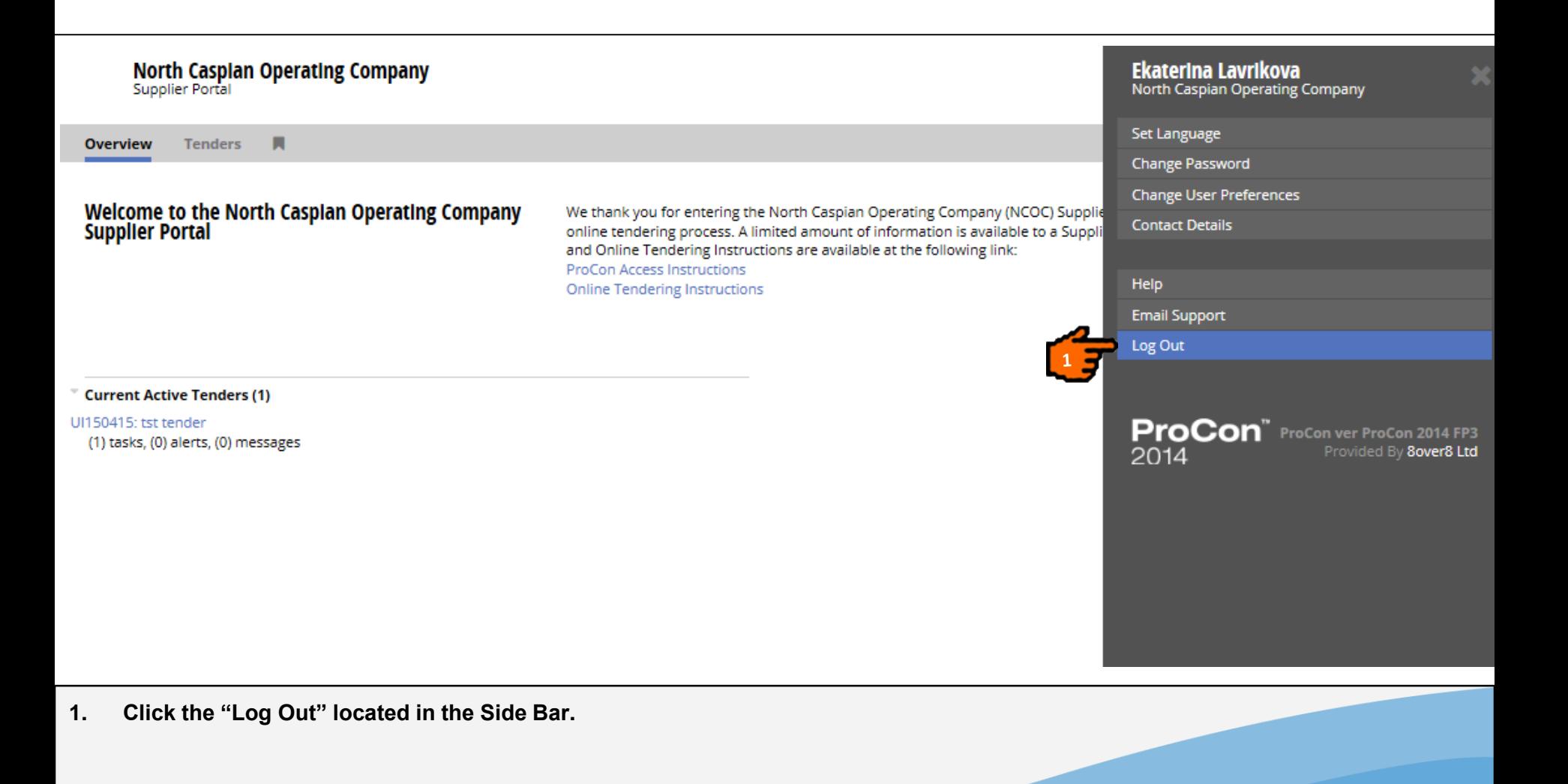

#### **PROCON CUSTOMER SUPPORT**

Please contact ProCon Customer Support with any enquiries you may have at the email address: [procon@ncoc.kz](mailto:procon@ncoc.kz)

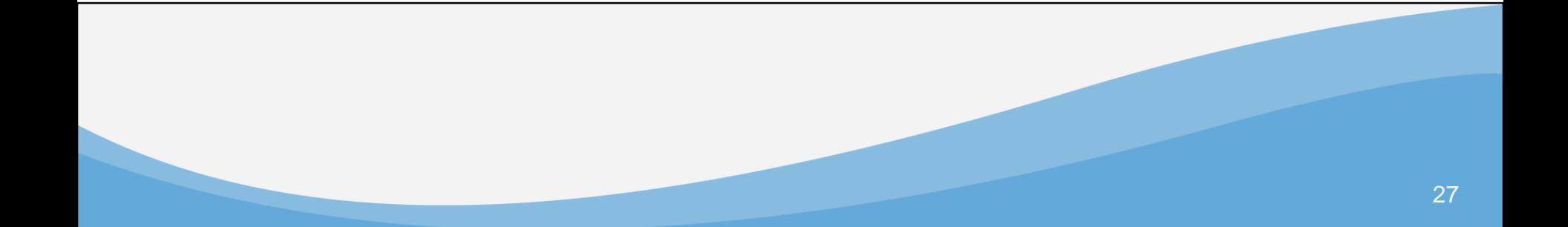

# **ProCon™**